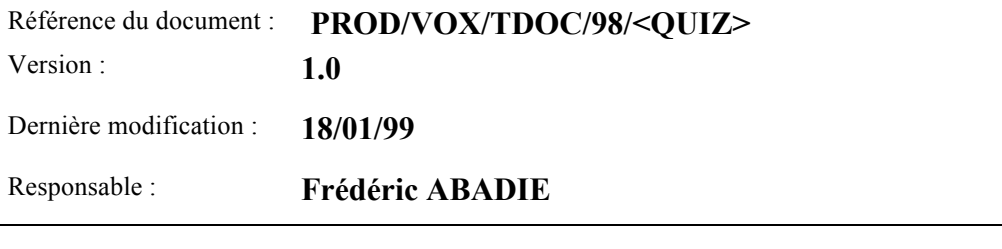

Commentaires :

Mots clés :

Auteur(s) : Dominique SCIAMMA

Titre

# **QUIZ – SRS**

Validation

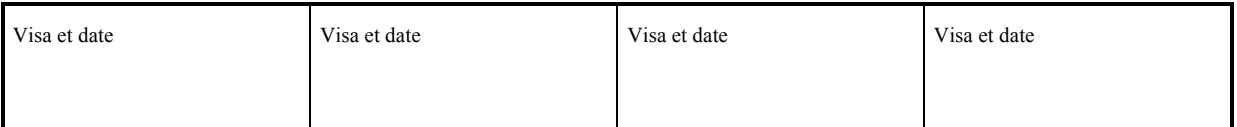

Diffusion

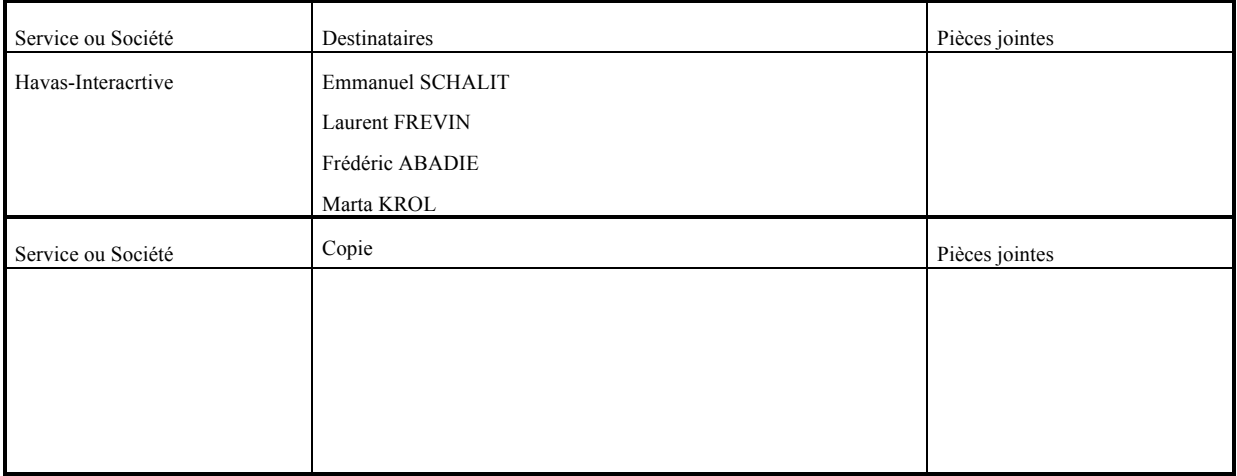

# **Modifications du Document**

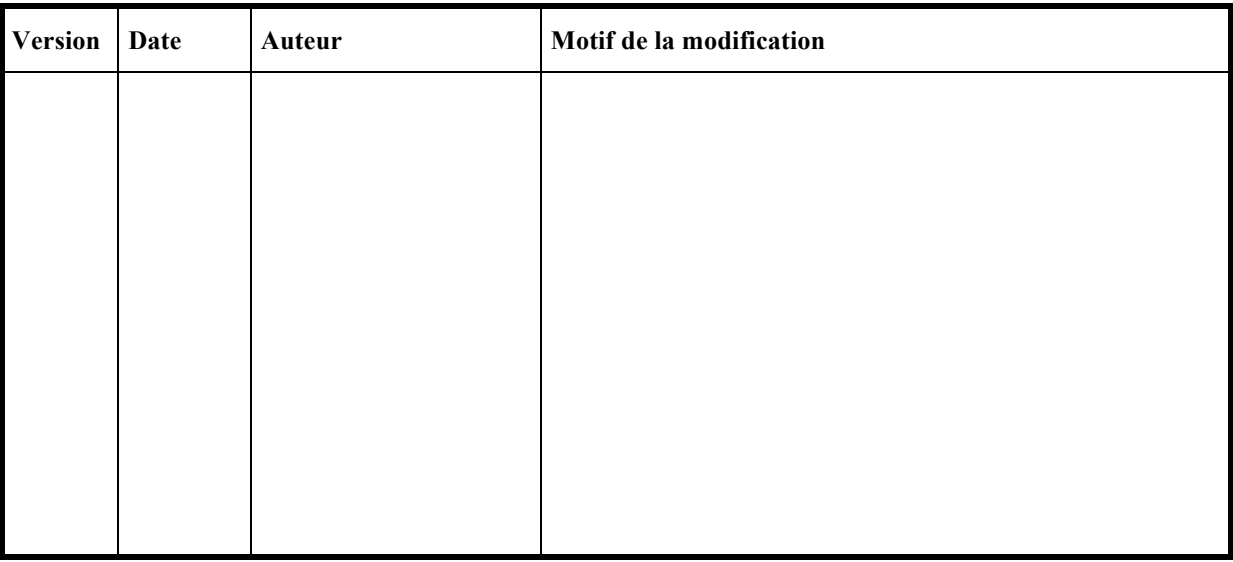

# **Documents de référence :**

 $\geq$  Quiz VOX – Larousse – 27-10-98

# **Contents**

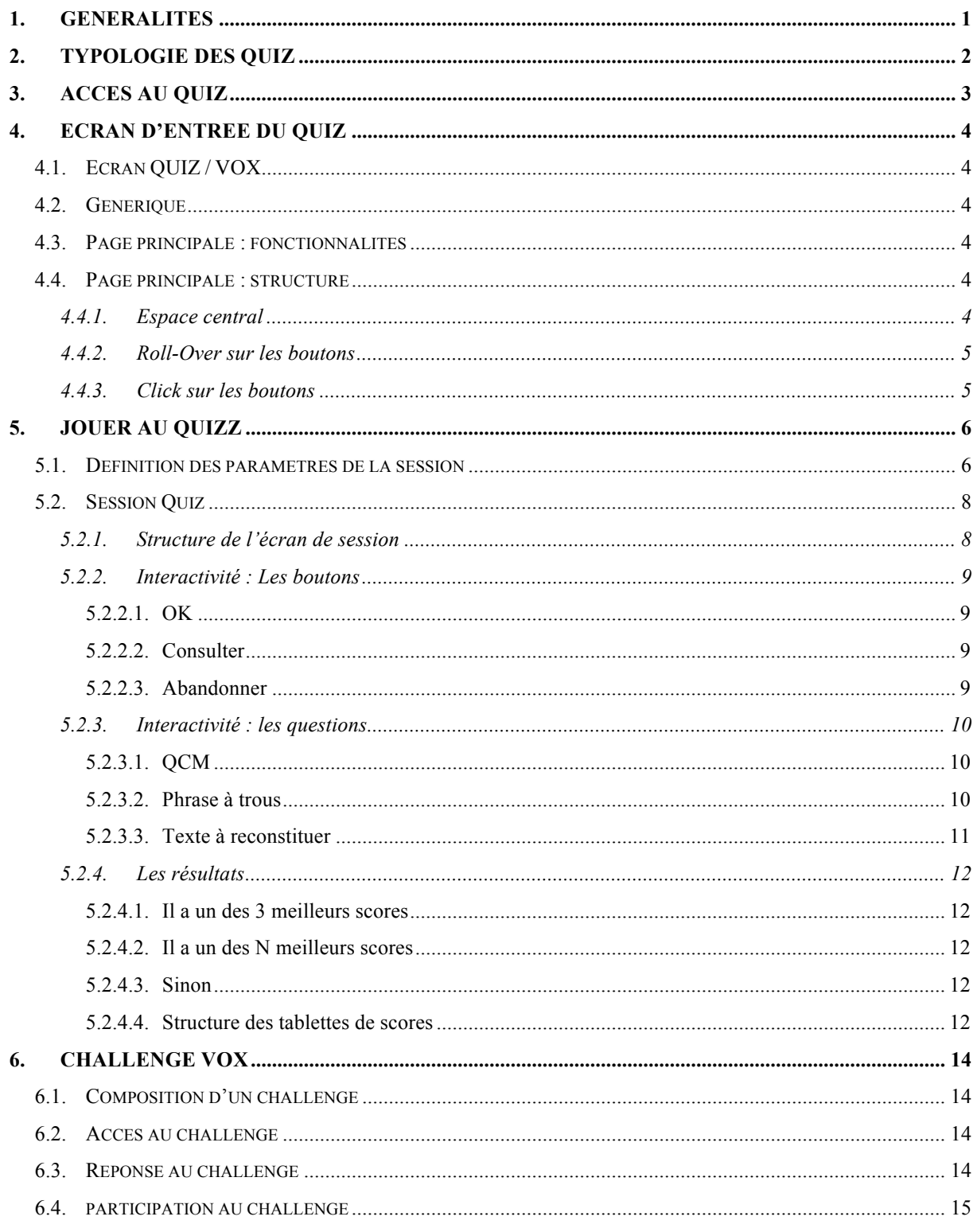

# **1. GENERALITES**

Ce document décrit les spécifications de réalisation du module QUIZ de VOX.

Ce module permet à' l'utilisateur de tester ses connaissances sur des domaines précis, avec des niveaux de difficultés différents.

Le présent document décrit :

- Le mode de lancement du Quizz
- Son ergonomie propre
- La gestion des scores

Et de manière plus générale le scénario de déroulement d'un Quiz.

# **2. TYPOLOGIE DES QUIZ**

Deux types de Quiz seront proposés à l'utilisateur de VOX :

- 1. Les Quiz Off-Line : Il s'agit des jeux de questionnaires et QCM développé par Larousse et présents sur le produits (et éventuellement mis à jour via Internet). Dans ce cas, l'utilisateur joue en solitaire (même si VOX est le plus savant des compagnons).
- 2. Les Challenge VOX : Il s'agit cette fois-ci d'un espace accessible **On-Line**. Il s'agit d'une compétition, organisée à une fréquence régulière (mais encore à déterminer : mensuelle, trimestrielle, …). L'utilisateur peut s'y inscrire, charger le questionnaire du challenge courant, travailler en off-line aux réponses et soumettre ensuite sa ligne off-line. Le Challenge est doté de prix (Cd-Rom divers)

Remarque : Le grand intérêt du Challenge VOX est essentiellement de nature marketing. Il s'agit de motiver l'utilisateur à se connecter, et à se connecter encore, afin d'entretenir une relation de durable, sinon permanente. Cette stratégie de fidélisation pourra être exploité d'une point de vue marketing (Base de données), publicitaire et commercial. Elle contribuera aussi à faire de VOX un produit dynamique et ivant.

# **3. ACCES AU QUIZ**

L'accès au QUIZ s'effectue par le biais de la barre de menu générale de VOX, via une entrée dédiée.

Cette entrée pourra contenir les valeurs suivantes

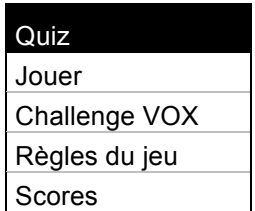

- 1. Jouer : permettra d'accéder à la page principale du QUIZ (cf. chapitre 4), ou à la page courante du Quiz en cours.
- 2. Challenge VOX : Spécifiquement dédiée au Challenge VOX, elle permet soit :
	- D'accèder au challenge courant « off-line », si un challenge a été déjà été téléchargé, et si il est valide (i.e. si la date limite de participation n'a pas été dépassée)
	- De se connecter à la page du Site VOX dédiée au challenge. Cette page s'affiche dans le contexte de l'environnement VOX.
- 3. Règles du jeu : on accède à la page de description des règles. Cette dernière entrée est éventuellement supprimable dans la mesure où lesdites règles pourraient tout simplement se trouver sur la page principale du QUIZ.
- 4. Scores : On accède à la page de description des scores. Cette entrée est aussi éventuellement supprimable.

## **4. ECRAN D'ENTREE DU QUIZ**

### **4.1. ECRAN QUIZ / VOX**

Etant donné qu'il doit être possible de consulter VOX au cours d'un Quiz, il est quasi obligatoire que le Quiz soit affiché dans une fenêtre flottante non modale) afin de pouvoir conserver le contexte du Quiz, indépendamment de toute navigation dans l'arborescence de VOX.

#### **4.2. GENERIQUE**

Il peut être intéressant et amusant de donner d'entrée une dimension ludique au QUIZ de VOX. Il serait en effet dommageable qu'une dimension purement scolaire lui soit associée.

Pour ce faire, un simple et très court générique d'entrée donnant automatiquement accès à la page principale du Quiz devrait faire l'affaire. Animé et sonore, il devrait illustrer à la fois la richesse du contenu et la qualité du Quiz.

Il pourrait être :

- Institutionnel : en invoquant les mânes de grands esprit au savoir universel (Léonard de Vinci, Pic de la Mirandole, Diderot, Lagaf ….)
- Décalé : en pastichant par exemple le générique d'émissions télé (type Question pour un Champion).

#### **4.3. PAGE PRINCIPALE : FONCTIONNALITES**

La page principale du Quiz doit permettre, (directement ou indirectement) :

- 1. De connaître, ou d'accéder au « règles » du jeu,
- 2. De définir le ou les domaines sur lesquels on veut tester ses connaissances,
- 3. De définir le niveau de difficulté des questions,
- 4. D'accéder aux scores (*Podium*),
- 5. De Participer à un « Challenge VOX »
- 6. De quitter l'environnement Quiz

#### **4.4. PAGE PRINCIPALE : STRUCTURE**

Cette page, elle aura structurellement l'aspect suivant :

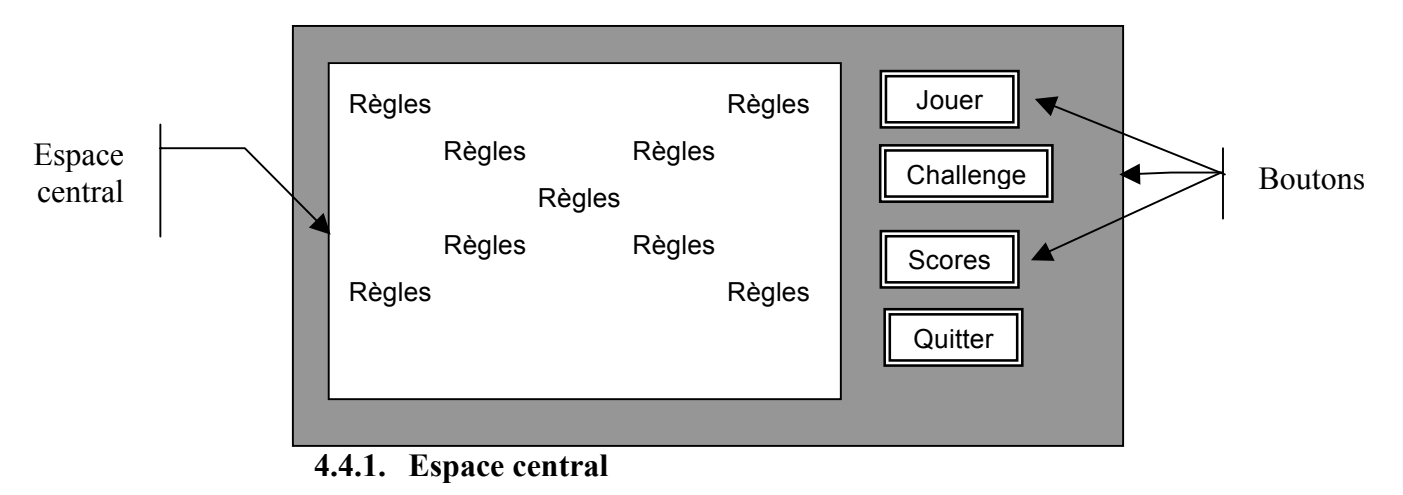

L'espace central sert à afficher des informations générales ou liées à chacun des boutons de la page principale.

A l'entrée dans la page principale, ce sont les règles du Quiz qui y sont immédiatement **lisibles** 

#### **4.4.2. Roll-Over sur les boutons**

Trois boutons sont sensibles au « *Roll Over* » :

- 1. Jouer : les règles s'affichent dans l'espace central
- 2. Challenge VOX : les règles du Challenge VOX s'affichent dans l'espace central
- 3. Scores : le Podium courant (les 3 meilleurs scores uniquement) s'affiche dans l'espace central. Pour plus de détails voir 5.2.4.1.

#### **4.4.3. Click sur les boutons**

Les 4 boutons permettent d'accéder :

- 1. Jouer : au Quiz lui-même (cf. Chapitre 5)
- 2. Challenge Vox : au challenge Vox (cf. Chapitre 6)
- 3. Scores : au classement courant. Celui-ci apparaît dans l'espace central sous une forme classiquement tabulaire contenant :
	- Le nom ou pseudo du joueur
	- Son score

Pour la description exacte de la table des résultats, voir 5.2.4

4. Quitter : quitter l'environnement Quiz

# **5. JOUER AU QUIZZ**

L'utilisateur lance une session du Quiz en cliquant sur le bouton « *JOUER* » de la page principale.

#### **5.1. DEFINITION DES PARAMETRES DE LA SESSION**

La première chose que l'utilisateur va devoir faire, c'est de définir les paramètres de son Quiz. Pour ce faire, un formulaire du type suivant apparaît – éventuellement dans l'espace central - :

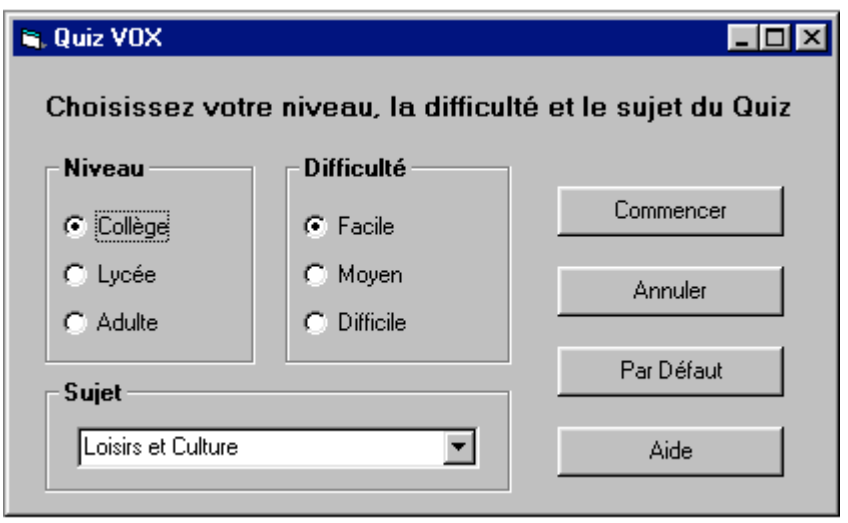

Il est structuré de la manière suivante (ordre à confirmer) :

- 1. **Niveau** : L'utilisateur peut définir, à l'aide de boutons radio, le niveau « scolaire » des questions de son quiz. 3 niveaux sont proposés :
	- Collège : correspondant au 6ème, 5ème, 4ème et 3ème
	- Lycée : correspondant au 1<sup>ère</sup>,  $2^{de}$ , et Terminale
	- Adulte : Correspondant à une partie des questions « Lycées » + des spécifiques Le niveau par défaut est : **Collège**
- 2. **Difficulté** : L'utilisateur définit ensuite le niveau de difficulté de ses questions. Suivant le niveau précédemment choisi, il existe de 2 à 3 niveaux de difficultés. Les boutons radios correspondant apparaissent ou disparaissent suivant le niveau choisi. La correspondance est la suivante :

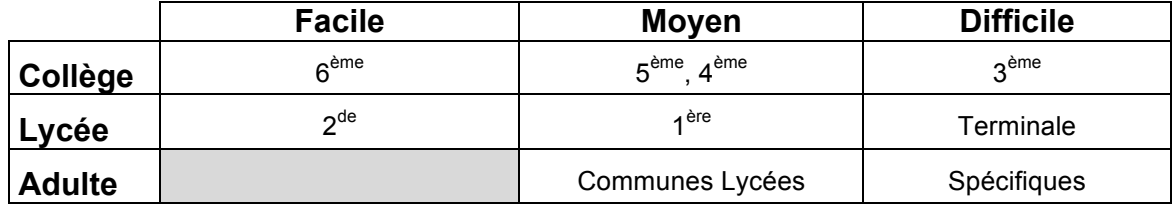

*Remarque* : La correspondance pourrait aussi être la suivante, si on décide de considérer les questions du niveau inférieur comme des questions faciles. On a alors la grille suivante :

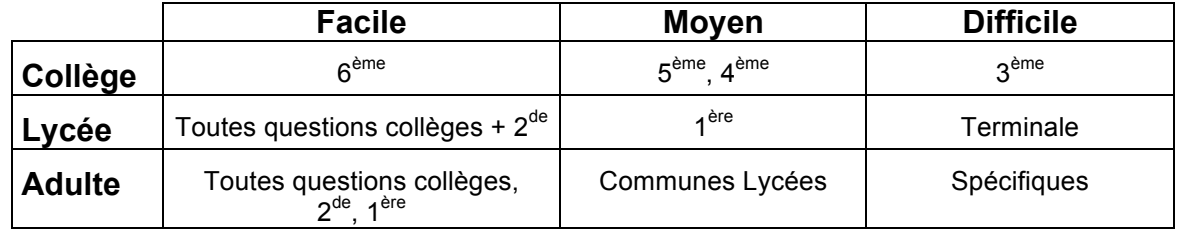

#### La difficulté par défaut est : **Facile**

3. **Sujet** : Une liste de sujets - qui dépendent du niveau et de la difficulté choisis - est proposée au travers d'une « *combo list* ». Les correspondances sont les suivantes (la valeur par défaut est en gras-italique:

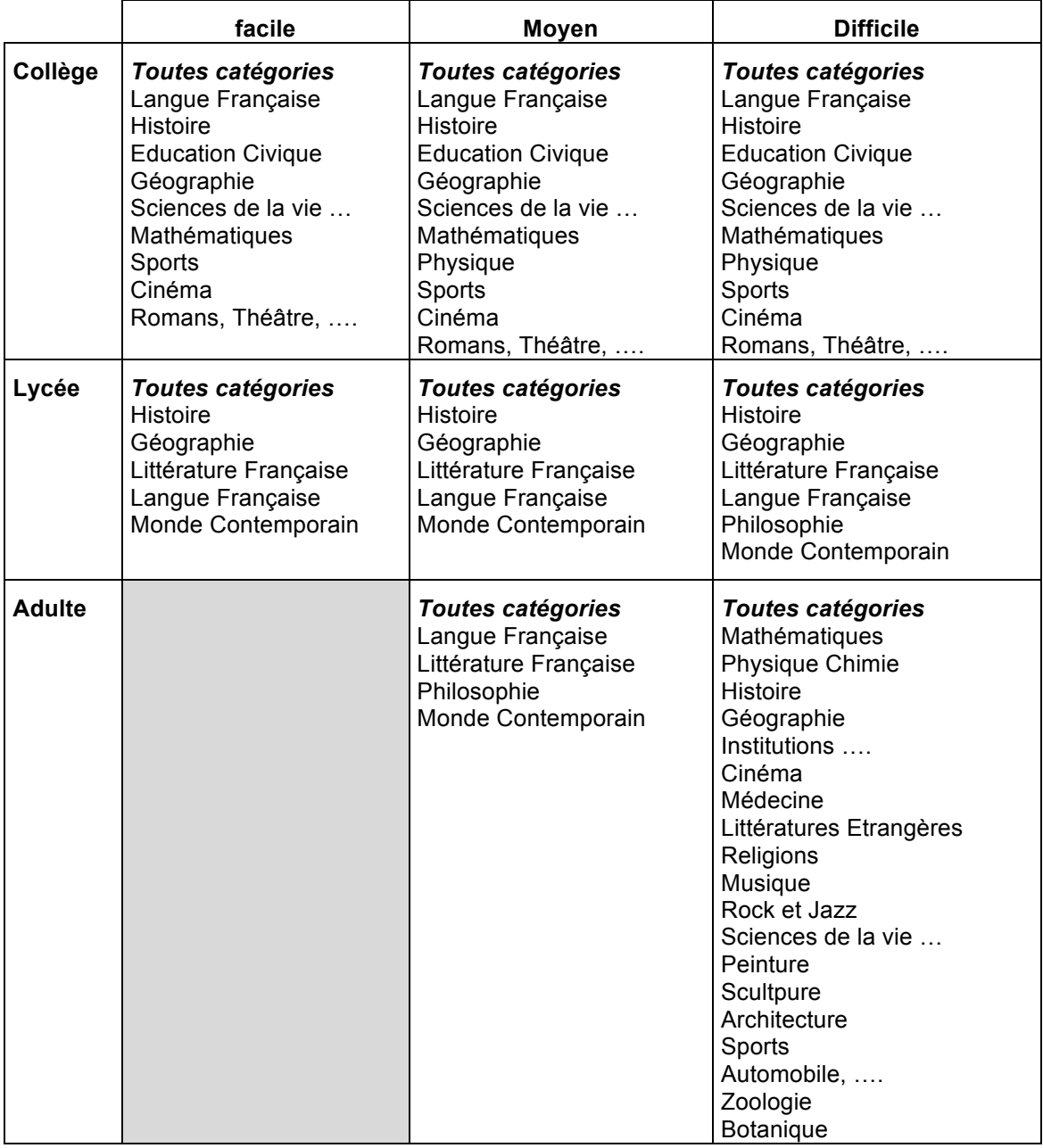

#### *Remarques* :

A. Il pourrait être utile de regrouper certaines catégories entre elles :

- soit comme des catégories supplémentaires, venant s'ajouter à celles déjà existantes – y compris celles dont elles sont l'agrégation,
- soit comme des catégories se substituant à celles dont elles sont l'agrégation.
- B. La catégorie « *Toutes catégories* » est l'agrégation de toutes les catégories.

#### 4. Le formulaire comporte aussi **4 boutons** :

- Commencer : lance le Quiz sur la base des paramètres saisis
- Annuler : comme son nom l'indique
- Défaut : rétablit les paramètres par défaut
- Aide : lance l'aide en ligne si elle existe sur le Quiz.

## **5.2. SESSION QUIZ**

#### **5.2.1. Structure de l'écran de session**

Quand la session est lancée, une nouvelle page se substitue à la page d'entrée du Quiz. Elle est schématiquement structurée de la manière suivante :

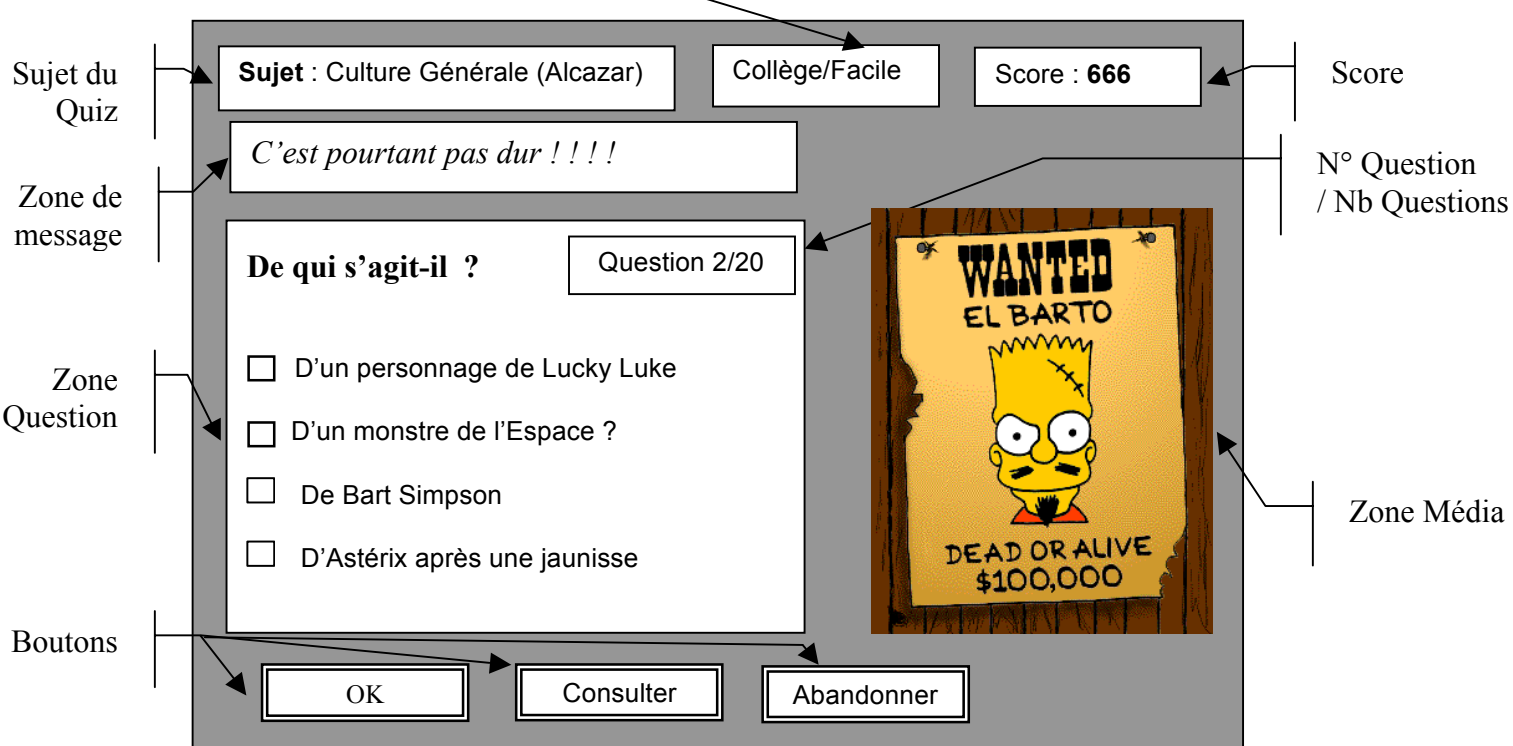

#### Niveau/Difficulté

- 1. **Sujet du Quiz** : Cette zone contient le sujet choisi par l'utilisateur
- 2. **Niveau/Difficulté** : Cette zone contient le niveau et la difficulté choisis par l'utilisateur
- 3. **Score** : Cette zone contient le score courant de l'utilisateur
- 4. **Zone de message** : dans cette zone, VPX peut envoyer un message au joueur, en fonction de ses (non)réponses.
- 5. **Zone Question** : cette zone contient la question courante et ses composants de réponses (QCM, Texte à trous, etc…)
- 6. **N° de Question**/**Nb Questions** : Cette zone contient le numéro de la question sur le nombre total de question
- 7. **Zone média :** cette zone contient le ou les média associés à la question. Il y a toujours un média associé à la question
- 8. **Boutons :** 3 boutons sont proposés :
	- OK **:** prend la réponse de l'utilisateur. Il n'est sensible que si une réponse a été donnée.
	- Consulter **:** Lance l'assistance à la réponse (voir plus loin)
	- Abandonner : abandonne la session en cours : retour à la page principale du Quiz.

#### **5.2.2. Interactivité : Les boutons**

#### 5.2.2.1.OK

Ce bouton n'est cliquable que si une réponse a été proposée à la question courante ; il est désactivé sinon. Quand ce bouton est cliqué, deux cas de figure se présentent :

#### 1. **La réponse est bonne** :

- A. Il faut alors le signaler clairement à l'utilisateur. On pourra utiliser pour ce faire plusieurs « codes « non exclusifs.
	- Sonore<sup>1</sup>: *applaudissement, un joli carillon, un accord majeur, en tous cas un son* gratifiant
	- Visuel : La bonne réponse est traitée graphiquement : *changement de couleur, halo, clignotement*, …
- B. Le score de l'utilisateur est incrémenté en fonction de la performance du joueur, (i.e. du nombre d'essai pour répondre à la question, ou de l'appel à l'assistance pour répondre.
- C. On passe après un léger temps de latence pour permettre au joueur de jouir de son succès – à la question suivante si il y en a une, ou à l'écran final sinon.

#### 2. **La réponse est Fausse** :

A. Il faut le signaler tout aussi clairement à l'utilisateur :

- Sonore1 : *Buzzer, un son descendant, une sirène de pompier* : en tous cas, un son alarmant
- Visuel : La réponse choisie est rendue inactive : *la boite à cocher associée est grisée, la question aussi, la question brûle ( ! !), etc…*
- B. On décrémente le nombre de points associée à la question. Si on est arrivé à la limite, on passe à la question suivante – après un message éventuel dans la zone de message.
- C. Sinon on attend la nouvelle réponse de l'utilisateur.

#### 5.2.2.2.Consulter

Ce bouton est un appel à l'assistant de VOX pour le Quiz.

Pour qu'il soit efficace, l'idéal serait d'associer – au niveau de la base de données du Quiz – une notion à la question. A l'appel de l'assistant, VOX afficherait alors la carte de la connaissance de la notion associée, laissant ensuite le joueur chercher lui-même l'information dans cette présentation synthétique. (ce qui donne encore l'occasion de valoriser le concept de carte de la connaissance).

*Remarque* : Il reste cependant dans ce cas à gérer intelligemment – et sans verrue – le problème du retour à l'environnement du Quiz. VOX ne fonctionne en effet a priori pas en multifenêtre.

**Une solution consisterait a avoir une fenêtre dédiée au Quiz, laissant à VOX le monopole de la gestion de l'espace d'affichage principal de contenu. Voir (4.1)**

#### 5.2.2.3.Abandonner

Quand on clique sur ce bouton :

 $\overline{a}$ 

<sup>&</sup>lt;sup>1</sup> L'idéal serait évidemment d'avoir plusieurs sons différents afin de ne pas ennuyer le joueur, il faut pouvoir le surprendre.

1. Une boite de confirmation est ouverte :

*« Voulez-vous vraiment quitter le Quiz ? »*

- 2. En cas de réponse négative, on revient au Quiz en cours
- 3. En cas de réponse positive, on revient à la page principale du Quiz.

#### **5.2.3. Interactivité : les questions**

Plusieurs types de questions sont possibles dans le Quiz Vox :

### 5.2.3.1.QCM

On est exactement dans le cas de figure classique traité précédemment.

#### 5.2.3.2.Phrase à trous

Dans ce cas, la zone question se présente comme suit :

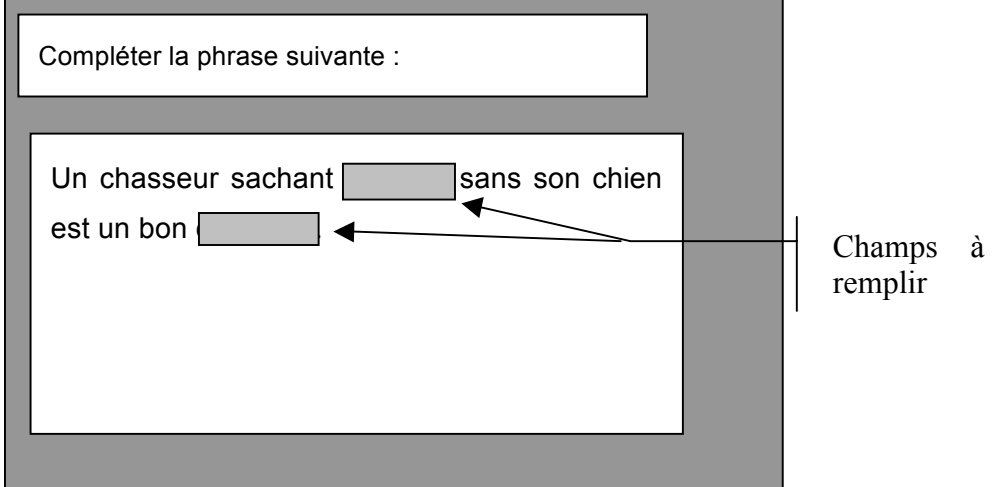

- 1. Le joueur répond à la question en remplissant les champs.
- 2. Vox ne prend en compte la réponse que si tous les champs sont renseignés
- 3. En cas de bonne réponse : le même traitement est effectué que pour les QCM (traitements visuels et sonores)
- 4. En cas de mauvaise réponse :
	- On conserve les champs correctement renseignés en les traitant visuellement (coloration en bleu par exemple)
	- On caractérise visuellement les champs erronés (coloration rouge, clignotement, ..) en conservant les réponses proposées
	- On traite de manière sonore l'échec (proportionnellement à la taille de l'échec ?)

#### 5.2.3.3. Texte à reconstituer

Dans ce cas, la zone question se présente comme suit :

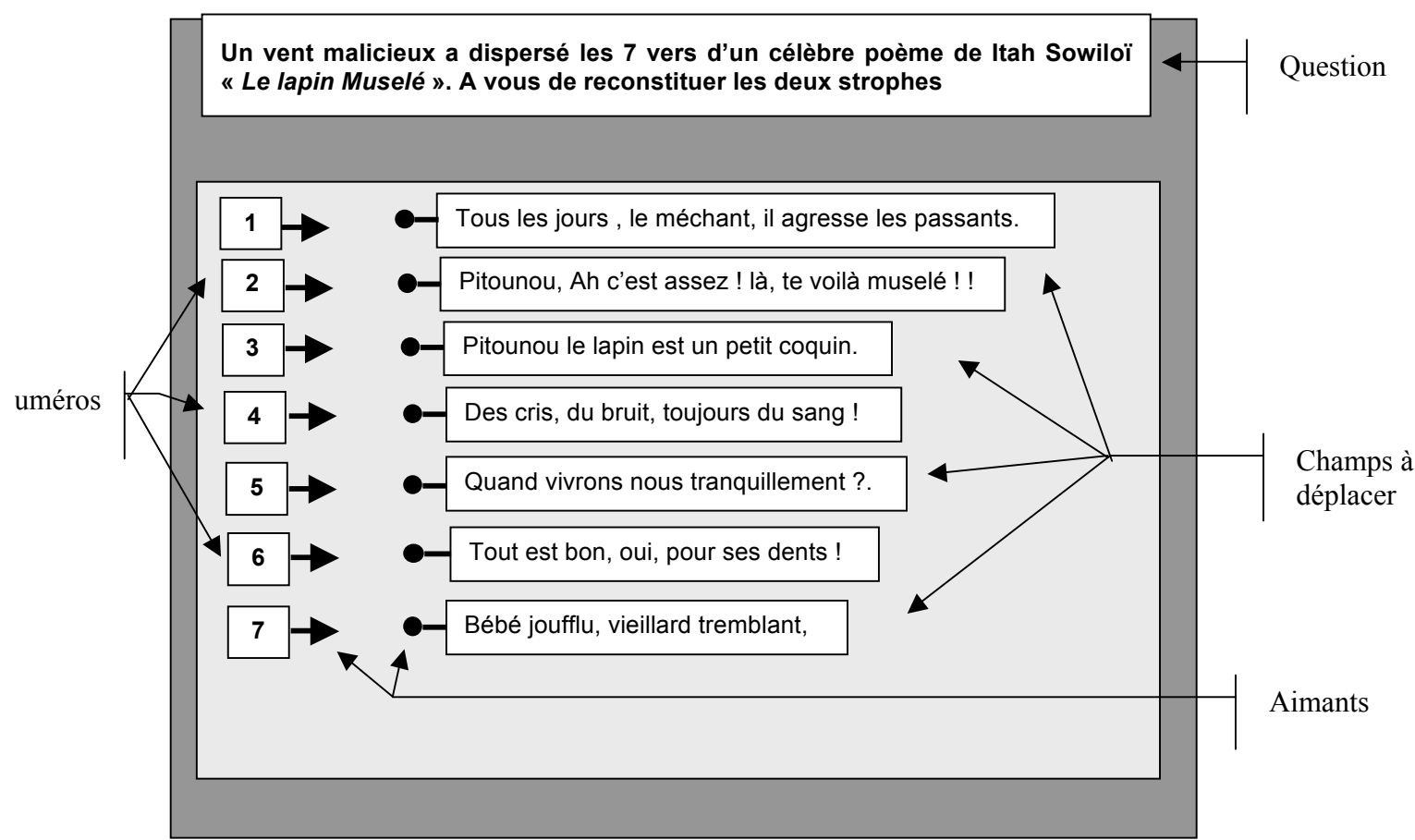

- 1. I y a autant de champs que de numéros. Les champs sont positionnés dans le désordre en face d'un numéro.
- 2. Le joueur répond à la question en déplaçant les zones vers les flèches des numéros choisis. On met en œuvre un mécanisme « *d'aimantantion* » des flèches des numéros et des sphères des zones.

Quand un champ X est associé à un numéro, le champ Y qui se trouvait en face à ce numéro, ou déjà aimanté à ce numéro, prend la place de ce champ X.

- 3. Vox ne prend en compte la réponse que si tous les numéros sont connectés
- 4. En cas de bonne réponse : le même traitement est effectué que pour les QCM (traitements visuels et sonores)
- 5. En cas de mauvaise réponse :
	- On conserve les couples correctement connectés en les traitant visuellement (coloration en bleu par exemple)
	- On caractérise visuellement les connections erronées (coloration rouge, clignotement, ..) en conservant les réponses proposées
	- On traite de manière sonore l'échec (proportionnellement à la taille de l'échec ?)

### **5.2.4. Les résultats**

Une fois que toutes les questions de la session ont été posées, on passe à la page de scores. En fonction du résultat du joueur, c'est à dire de sa performance, on lui affiche une page particulière.

#### 5.2.4.1.Il a un des 3 meilleurs scores

**Dans ce cas, il a droit au Podium !** Son traitement sera différencié en fonction de sa place sur le Podium  $(1<sup>er</sup>, 2<sup>ème</sup> ou 3<sup>ème</sup>).$ 

- 1. On associe systématiquement au podium d'un Quiz (et pour chaque place), un personnage connu pour :
	- l'universalité de son savoir (*Pic de la Mirandole, Léonard de Vinci*, etc…)
	- ou au contraire sa spécialité (*Einstein, Gauss, Michelet, Grevisse*, etc…)
	- en fonction justement de la nature universelle ou spécialisée de ce Quiz.
- 2. On affiche un message de gratification du genre : *« Bravo ! avec 112 points, vous êtes le nouveau Pic de la Mirandole de la maison»* avec l'illustration du personnage associé, voir un accompagnement sonore.
- 3. On demande au joueur de saisir son nom ou son pseudo
- 4. On inscrit son nom dans les tablettes de Score (voir 5.2.4.4) qui apparaissent à l'écran. Cette tablette est consultable par le biais d'ascenseurs verticaux.
- 5. trois boutons sont accessibles :
	- Nouveau questionnaire : il permet au joueur de recommencer une nouvelle session en conservant les paramètres courants (niveau, difficulté, sujets)
	- Retour au Quiz : il permet au joueur de revenir à la page principale du Quiz.
	- Fin : permet de sortir définitivement de l'environnement Quiz

# 5.2.4.2.Il a un des  $N^1$  meilleurs scores

- 1. On demande au joueur de saisir son nom ou son pseudo
- 2. On inscrit son nom dans les tablettes de Score (voir 5.2.4.4) qui apparaissent à l'écran. Cette tablette est consultable par le biais d'ascenseurs verticaux.
- 3. trois boutons sont accessibles :
	- Nouveau questionnaire : il permet au joueur de recommencer une nouvelle session en conservant les paramètres courants (niveau, difficulté, sujets)
	- Retour au Quiz : il permet au joueur de revenir à la page principale du Quiz.
	- Fin : permet de sortir définitivement de l'environnement Quiz

### 5.2.4.3.Sinon

- 1. On présente son résultat
- 2. trois boutons sont accessibles :
	- Nouveau questionnaire : il permet au joueur de recommencer une nouvelle session en conservant les paramètres courants (niveau, difficulté, sujets)
	- Retour au Quiz : il permet au joueur de revenir à la page principale du Quiz.
	- Fin : permet de sortir définitivement de l'environnement Quiz

#### 5.2.4.4.Structure des tablettes de scores

La table des scores se présente classiquement de la manière suivante :

 $\overline{a}$ 

 $1$  N à déterminer

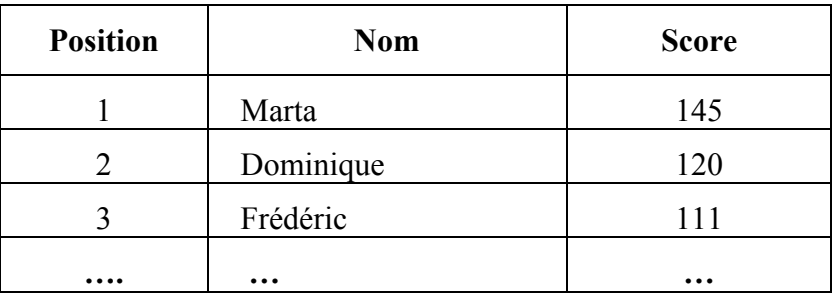

- 1. Un joueur peut être plusieurs fois présent dans les tablettes, dans la mesure où le score est différent. En fait, ce sont les couples (Nom, Scores) qui sont uniques dans les tablettes (eg. Si Dominique est présent dans la table avec un score de 70, et qu'à nouveau il atteigne ce score, il n'y a aucun changement à apporter à la table).
- 2. La table des résultats est dotée d'ascenseurs verticaux si nécessaire..

# **6. CHALLENGE VOX**

Le challenge VOX est une compétition qui est gérée de manière mixte (Off-Line/On-Line).

On y participe de la manière suivante :

## **6.1. COMPOSITION D'UN CHALLENGE**

Un challenge est constitué de :

- Une série de question encapsulées dans des formulaires, sur un sujet donné, avec un niveau donné,
- Une date limite de réponse.

Il peut y avoir autant de challenges que de niveaux(scolaire)

## **6.2. ACCES AU CHALLENGE**

On accède au challenge courant :

- En sélectionnant l'entrée « Challenge VOX » dans le menu Quiz de la barre de menu principal de VOX,
- En cliquant sur le bouton « Challenge VOX » de la page principale du Quiz.

Le challenge courant est :

- Soit déjà téléchargé avec une date courante n'ayant pas dépassé la date limite de réponse (voir point 8),
- Soit sur le site On-Line de VOX.

Si le challenge courant est sur le site :

- VOX se connecte à la page correspondante
- Laquelle propose au joueur de télécharger le challenge (en fonction de son niveau)
- tout en valorisant le challenge (en mettant en avant les lots associés)

## **6.3. REPONSE AU CHALLENGE**

Une fois le challenge téléchargé, le joueur peut y répondre de manière Off-Line (il a donc tout son temps).

Il accède au Challenge off-Line courant :

- En sélectionnant l'entrée « Challenge VOX » dans le menu Quiz de la barre de menu principal de VOX,
- En cliquant sur le bouton « Challenge VOX » de la page principale du Quiz.

Le challenge Off-Line se présente sous la forme de plusieurs pages (autant qu'il y a de questions), chainées entre elles. Elle se présentent comme suit :

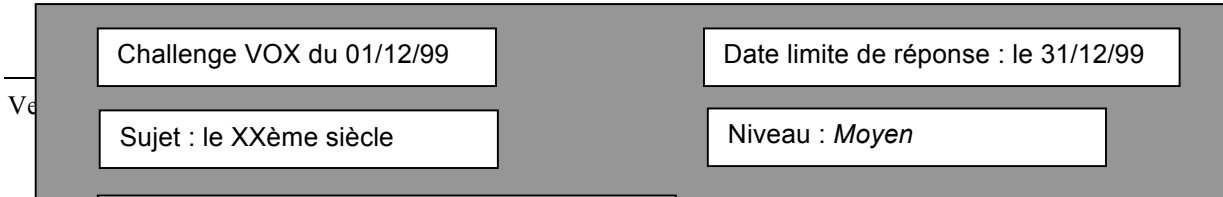

Elle est composée de :

- A. Une zone Date : elle identifie le challenge courant
- B. Une zone Date Limite : elle indique la date limite de participation au challenge
- C. Une zone Sujet : Elle indique le thème du challenge en cours
- D. Une zone Niveau : elle indique le niveau du challenge en cours
- E. Une zone Média : elle contient le média associé la question courante
- F. Une zone Question : elle contient l'énoncé de la question courante
- G. 4 boutons :
	- *Précedente* : permet d'accéder à la question précédente (actif si il y a une question précédente)
	- *Suivante* : permet d'accéder à la question suivante (actif si il y a une question suivante)
	- *Consulter* : permet de consulter VOX pour répondre à la question. Là encore, on pourra prévoir une association automatique à une carte de connaissance par question (cf. 5.2.2.2)
	- *S'inscrire* : permet de soumettre On-Line ses réponses au challenge. Ce bouton n'est actif que si toutes les questions ont reçues une réponse.

## **6.4. PARTICIPATION AU CHALLENGE**

- 1. Quand le bouton « s'inscrire » est cliqué :VOX se connecte automatiquement au site VOX (sur la page correspondant au challenge). Une boite de dialogue s'ouvre qui demande les informations suivantes (au minimum) :
	- *Email,*
	- *Adresse postale,*
	- *Nom, Prénom,*

nécessaires à la gestion du challenge (voir d'autres informations pour nourrir une BD marketing).

Et qui comporte aussi deux boutons :

- Valider : envoie les réponses aux challenge et les informations sur le joueur. Si la participation se passe bien, le joueur reçoitnune confirmation de sa participation et des informations sur l'affichage des résultats.
- Annuler : qui désactive la participation à ce moment en tous cas du joueur.